## 1. AirMacを箱から出す

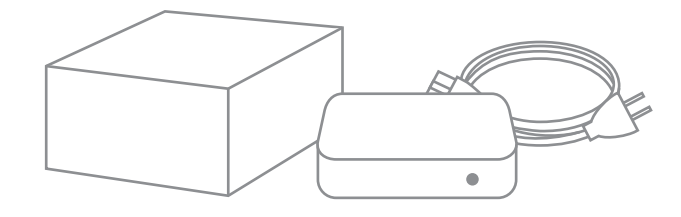

## 2. 電源コードをつないで電源を入れる

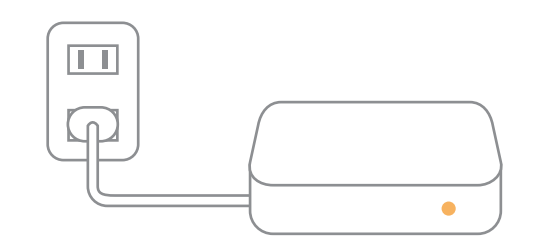

# AirMacを起動

# レシートが印刷されないときは

#### ・iPadのWi-Fi接続先を確認する

Wi-Fi設定から ネットワークに接続... が UbiregiWiFi になって いるか確認してください。

#### 㲉 Wi-Fi + Cellularモデル 㲊

Wi-Fi設定から ネットワークに接続... が設定時に選択したWi-Fi ネットワークになっているか確認してください。

#### 㲉 Wi-Fi モデル 㲊

#### ・ユビレジエクステンションの再起動

## それでも印刷されない場合

お使いのユビレジアカウント名を記載の上 support@ubiregi.com までお問い合わせください。

## 2. エクステンションとレシートプリンタを接続する

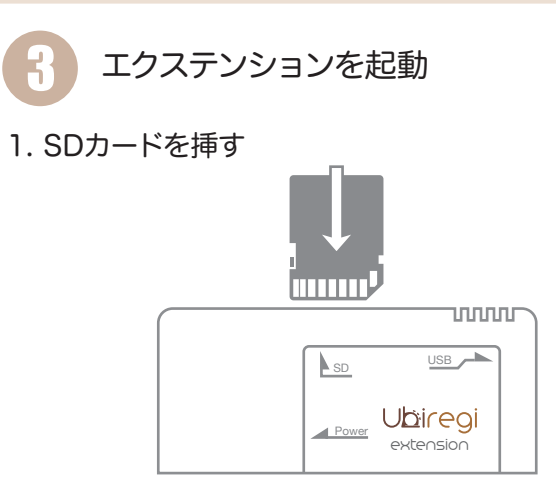

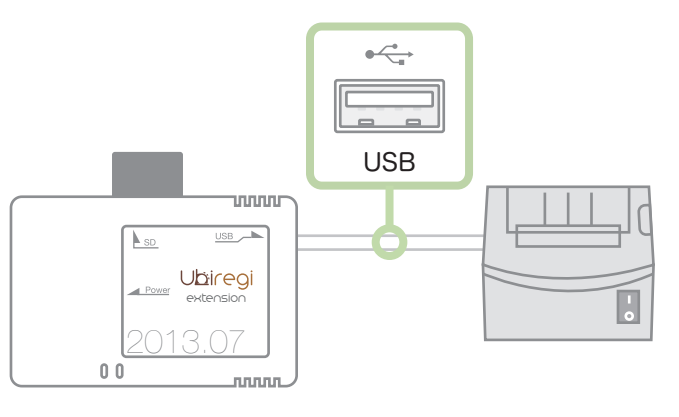

## 3. エクステンションとAirMacを接続する

AirMacの<>>マークのポートとEthernetケーブルで接続します

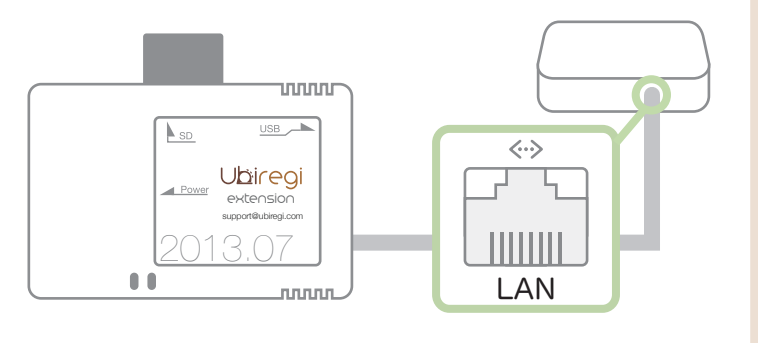

#### 4. エクステンションと電源コードを繋いで電源を入れる

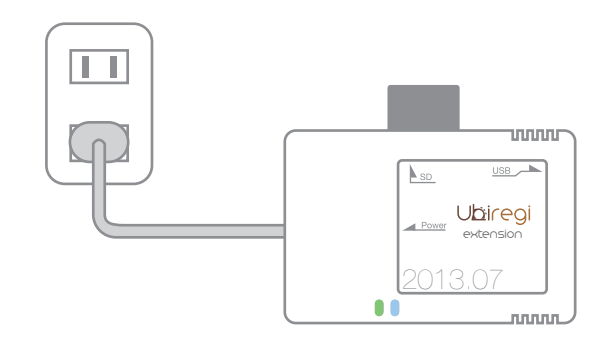

# ユビレジを起動

レシートの設定

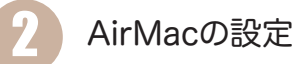

FthernetケーブルがAirMacの <>>> マークのポートに接続され ているか確認します。もう一つのポートに接続されている場合、 動作しないことがあります。

#### Wi-Fiモデル のiPadをご使用の場合

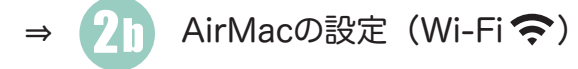

# エクステンション設定ガイド

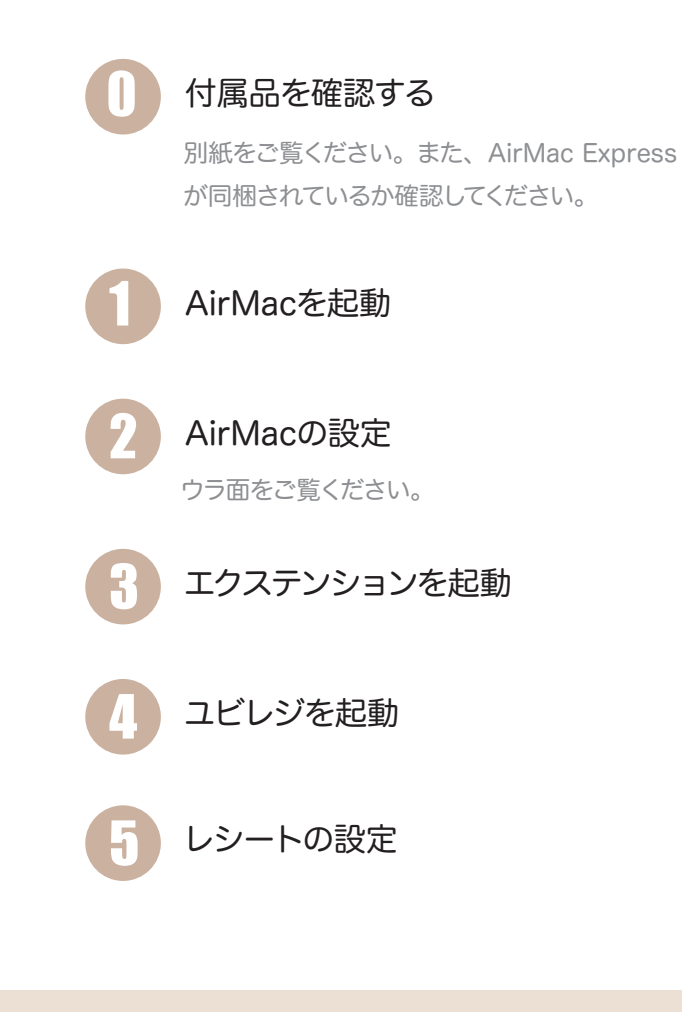

- 1. ユビレジエクステンションをコンセントに挿し込みます。
- 2. ユビレジエクステンションのシステムカード(SDカード)の 横にある小さな穴にペーパークリップなどを差し込みリセット スイッチを押します。スイッチを押すと「カチッ」という音が します。 音がしなかった場合は無理に押し込まず、 角度を変え て試してください。

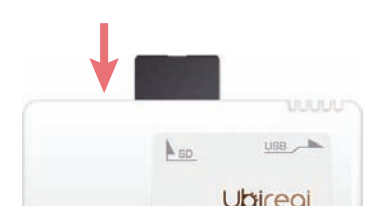

## 5. 起動レポートが出るまで待つ

## 3. オレンジ色のランプが点滅するまで待つ

3. 2分間ユビレジエクステンションの起動を待ちます。起動する とレシートプリンタから短い紙が出ます。

通常2~3分かかります。

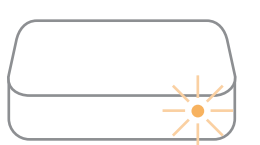

ユビレジエクステンションが起動するとレシートプリンタから短 い紙が出力されます。

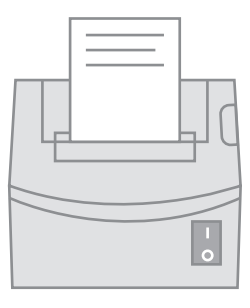

iPadでユビレジアプリを起動して少し待ちます。右上にエクステ ンションのチェックが表示されたら設定完了です。

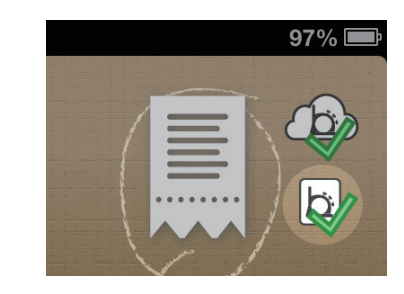

レシートに印刷されるロゴや、用紙幅の設定はユビレジアプリ左 上の 設定 から行います。

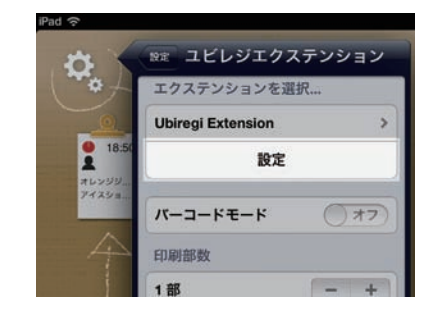

#### ・レシートプリンタの接続、電源を確認する

レシートプリンタとユビレジエクステンションがUSBケーブルで 接続されているかを確認します。接続が甘くなっていることがあ るので、一度抜き差しします。

#### ・Ethernetケーブルの接続先を確認する

1回では起動しない場合があります。 この方法を数回行なってく ださい。

AirMacの設定に関しては、裏面をご覧ください。お使いのiPad の種類によって設定方法が異なります。

Wi-Fi + Cellularモデル のiPadをご使用の場合

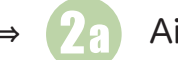

# ⇒ 2a AirMacの設定 ( ull Cellular)